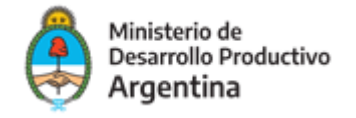

# Instructivo para la carga en el Directorio de Prestadores de Asistencia Técnica

### Condiciones que deben cumplir Prestadores de Asistencia Técnica:

"

- Ser profesional o técnico, especializado en alguna o varias de las áreas de una MIPYME, de acuerdo al requerimiento de cada convocatoria.
- Ser Institución especializada en alguna o varias de las áreas de una MIPYME.
- $\checkmark$  Estar inscripto en la AFIP al momento de aceptar la asistencia y a lo largo de la misma y estar habilitado para facturar por sus servicios en la categoría correspondiente.
- Facilitar al Programa cualquier otra documentación y/o información que ésta entienda pertinente a los efectos de evaluar la experiencia y antecedentes del solicitante.

## Pasos para registrarse:

### **PASO 1**

Deberá loguearse al sistema para poder realizar la inscripción. Para ello deberá ingresar e[n](http://dna2.produccion.gob.ar/dna2bpm) <http://dna2.produccion.gob.ar/dna2bpm>

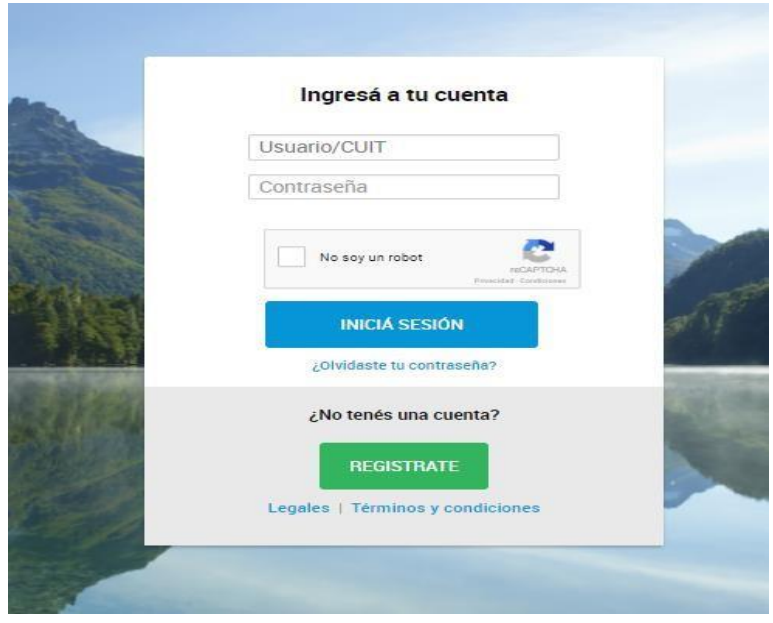

### ACLARACIONES IMPORTANTES

1. Si tenía un usuario en el sistema DNA anterior (utilizado en años anteriores) deberá ingresar con el usuario y contraseña con el que ingresaba antes. En caso de no recordar su contraseña

ingresar en ¿Olvidaste tu contraseña? Para recuperarla, si no recuerda el usuario comuníquese con el programa. – [programapacempresas@gmail.com](mailto:programapacempresas@gmail.com)

- 2. Si no tiene usuario y contraseña generados, deberá ingresar en crear nuevo usuario.
- 3. Si al generar un usuario le figura alguno de los siguientes mensajes:

#### 3.1. "El DNI ingresado ya se encuentra en nuestra base"

#### 3.2. "El CUIT ingresado ya se encuentra en nuestra base"

#### 3.3. "El email ingresado ya se encuentra en nuestra base"

Esto ocurre cuando su DNI/CUIT/MAIL ya está asociado a algún usuario generado previamente.

Ante estos inconvenientes envíe un mail a [programapacempresas@gmail.com c](mailto:programapacempresas@gmail.com)on sus datos DNI/CUIT, nombre, apellido y adjunte la captura de la pantalla con el mensaje que el sistema arroja.

### **PASO 2**

Una vez que haya ingresado con su usuario y contraseña, verifique que el icono indicado en la siguiente imagen se encuentre habilitado para poder visualizar correctamente el menú de opciones de la izquierda:

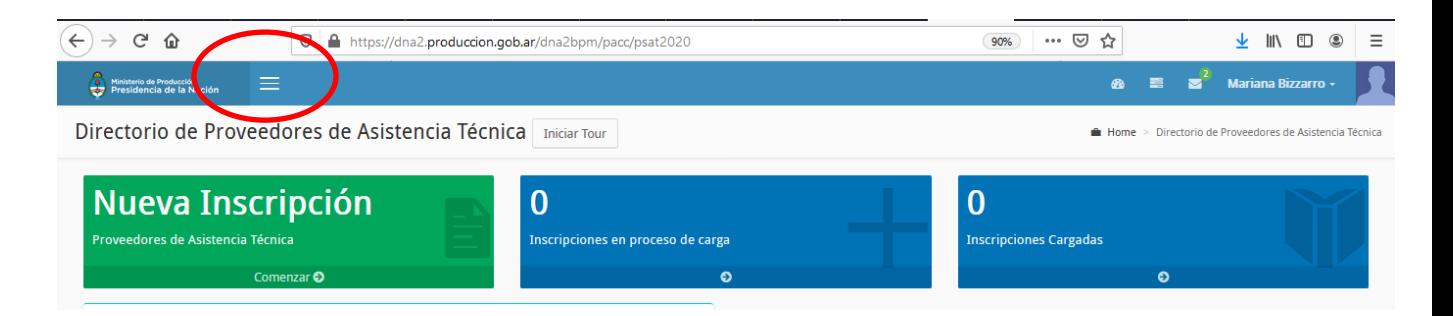

## **PASO 3**

Identificado en el menú la opción "DIRECTORIO DE PROVEEDORES DE ASISTENCIA TECNICA" podrá comenzar con la inscripción:

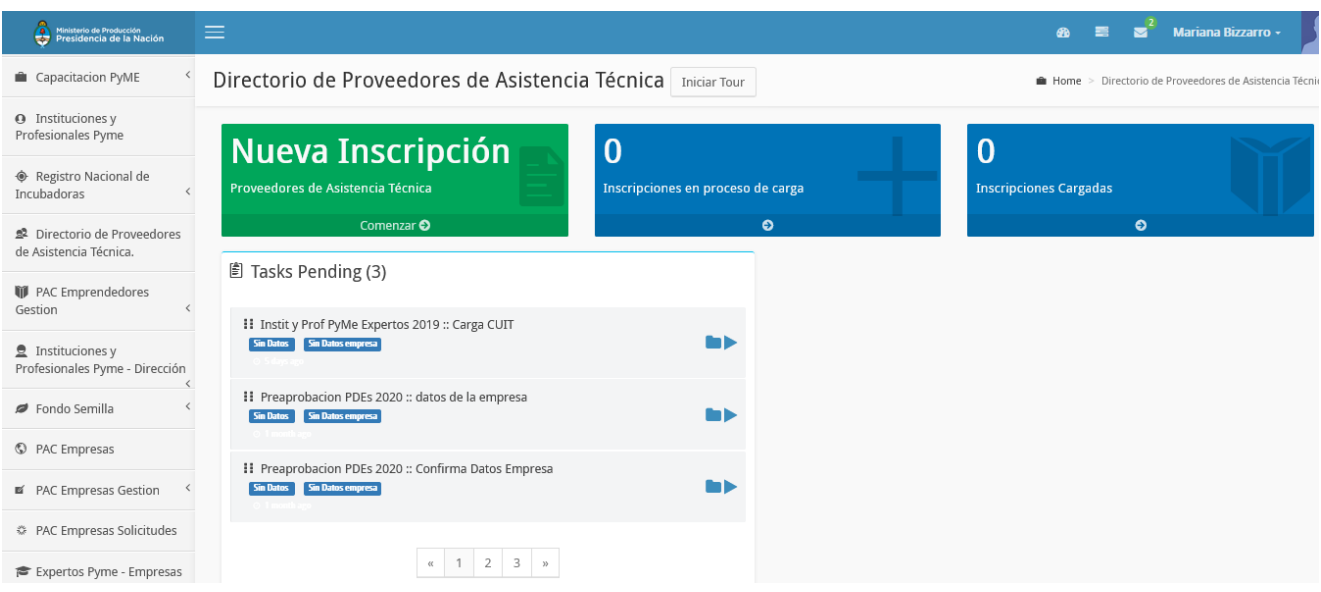

## **L** PASO 4

A continuación, selecciona el botón Nueva Inscripción para comenzar la carga, se abrirá una pantalla donde debe completar su Número de CUIT y tildar la opción guardar

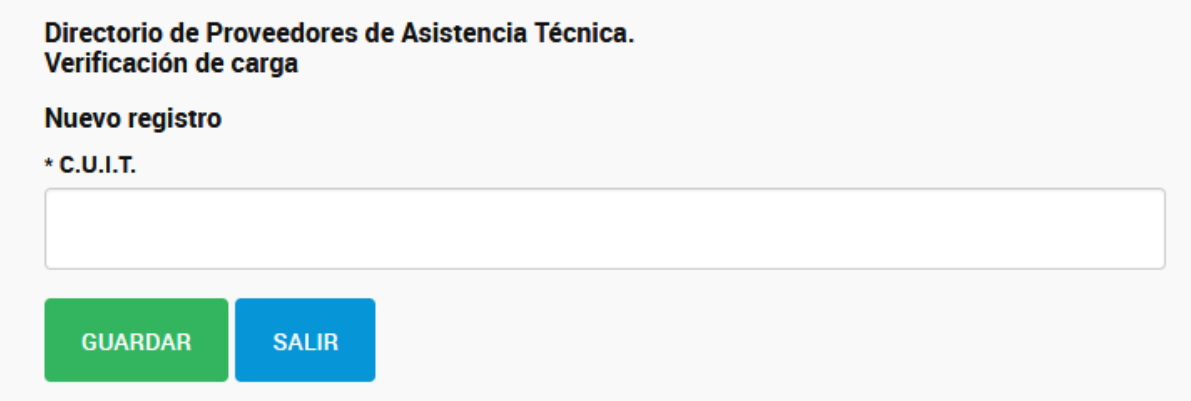

## **PASO 5**

Seguidamente se habilitará el formulario de inscripción, donde podrás completar todos los campos y enviarlo para su inscripción.

A continuación, te mostramos el contenido del formulario:

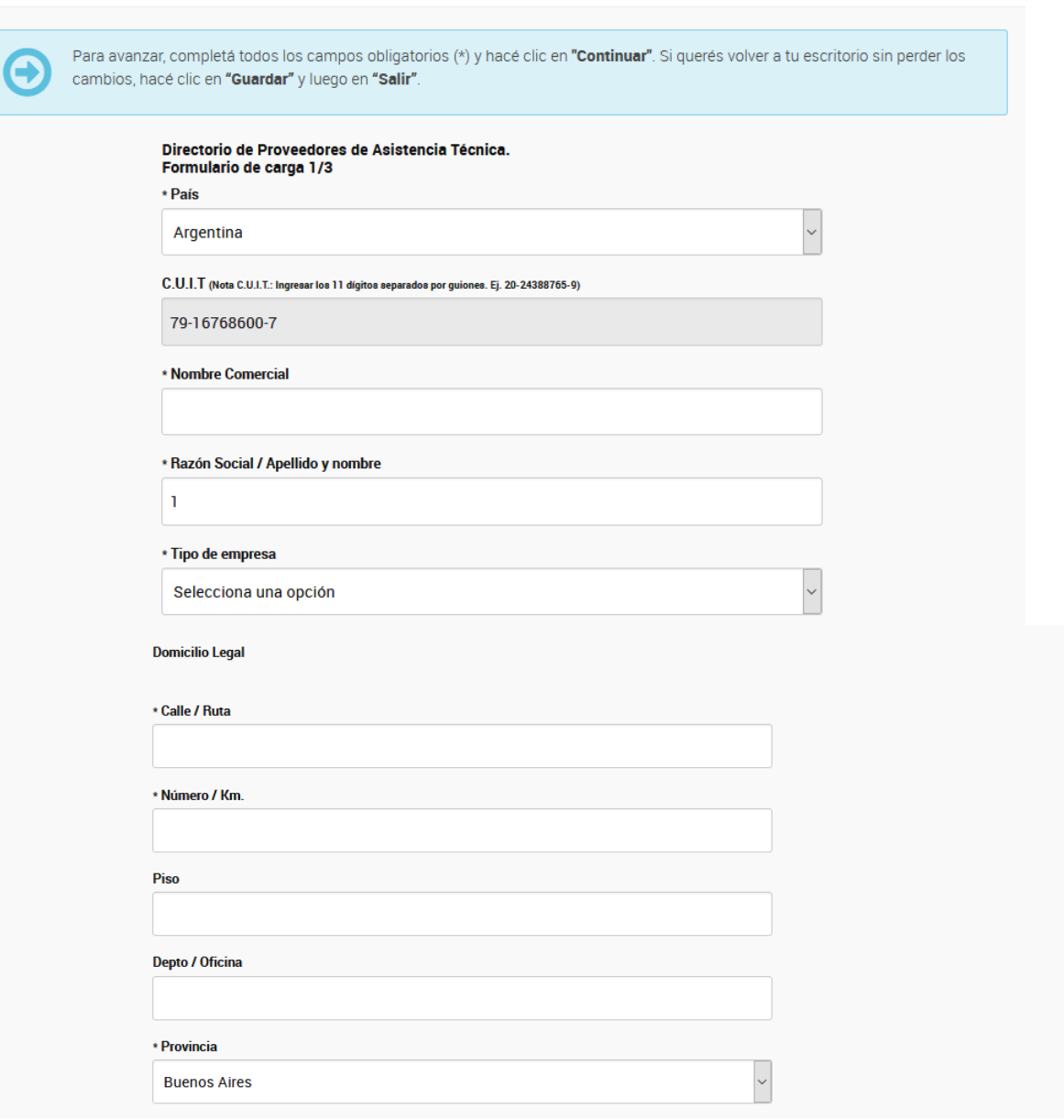

Ministerio de Producción<br>Presidencia de la Nación

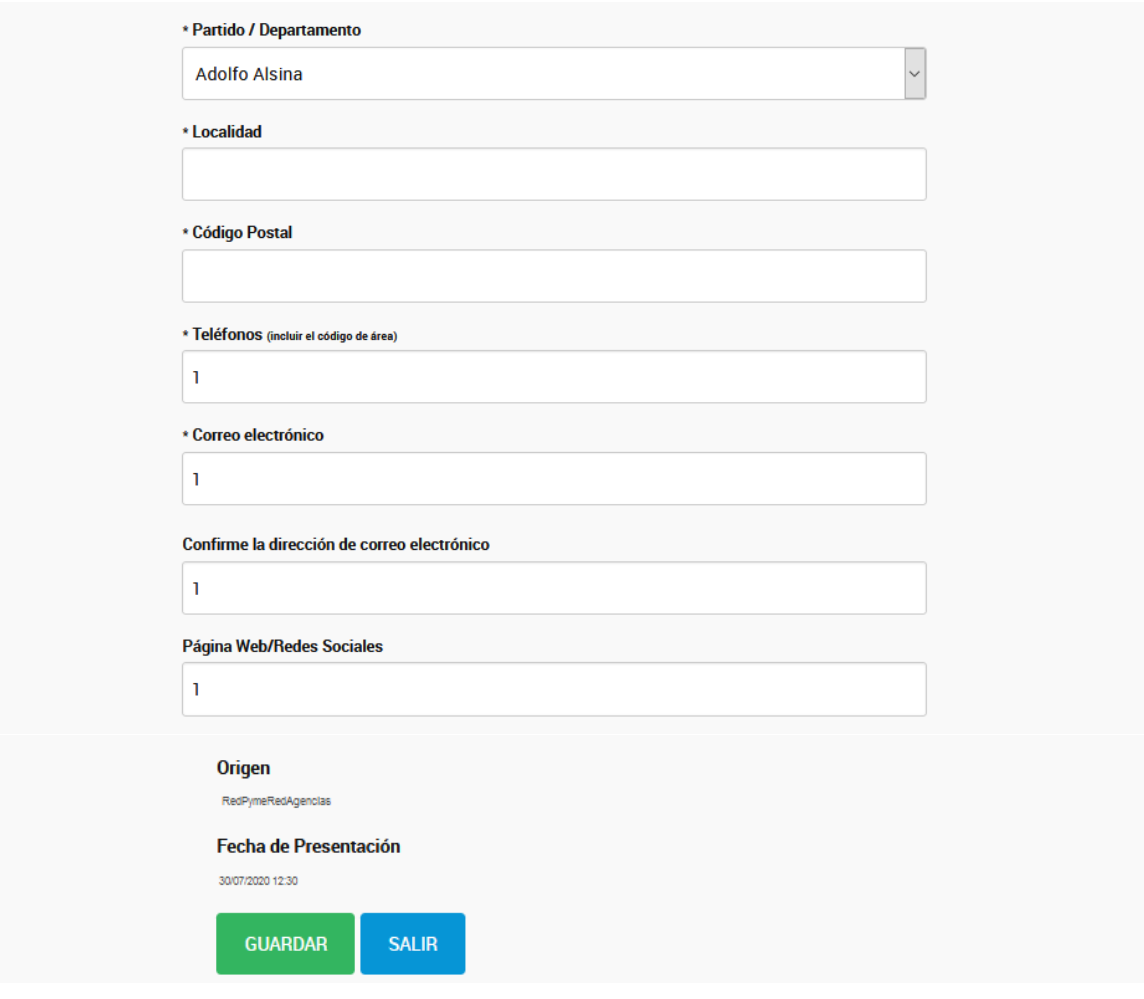

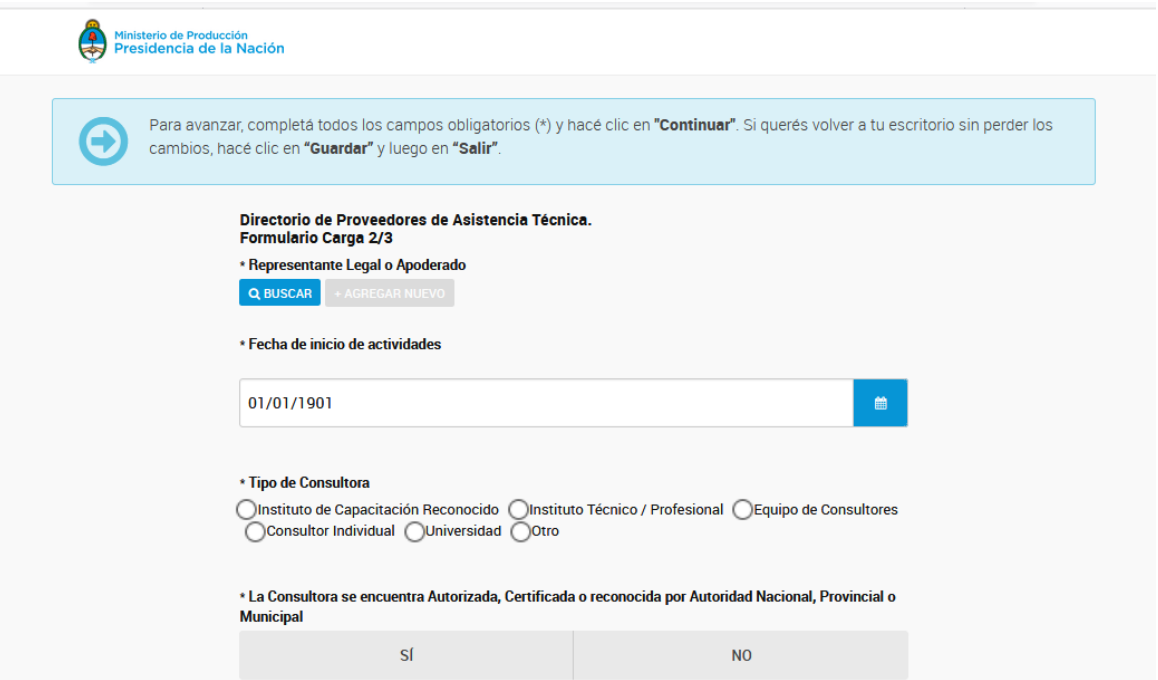

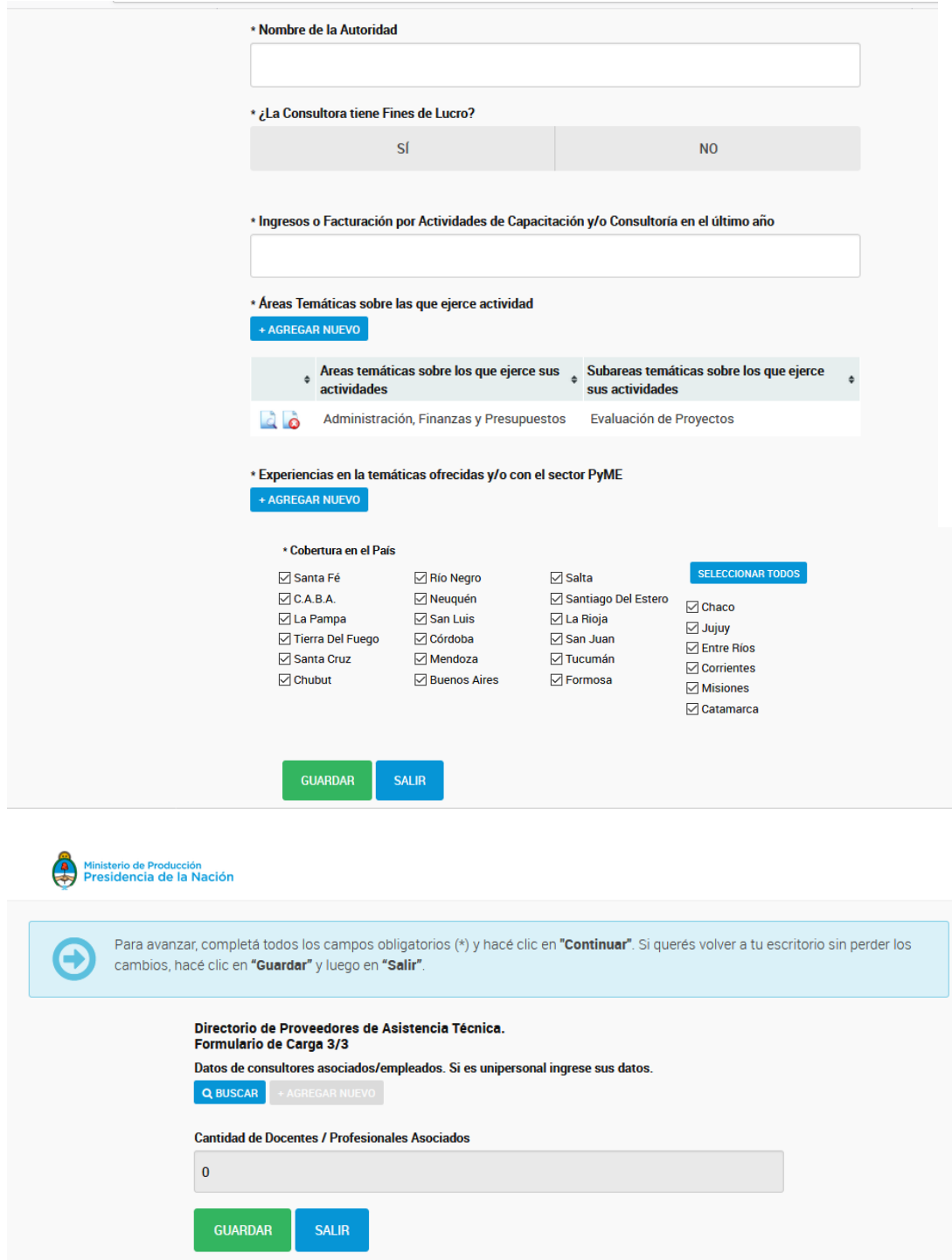

Para la carga de consultores deberás buscar por numero de documento, y en caso de no estar registrado podrás realizar la carga de acuerdo a lo que te indica el sistema:

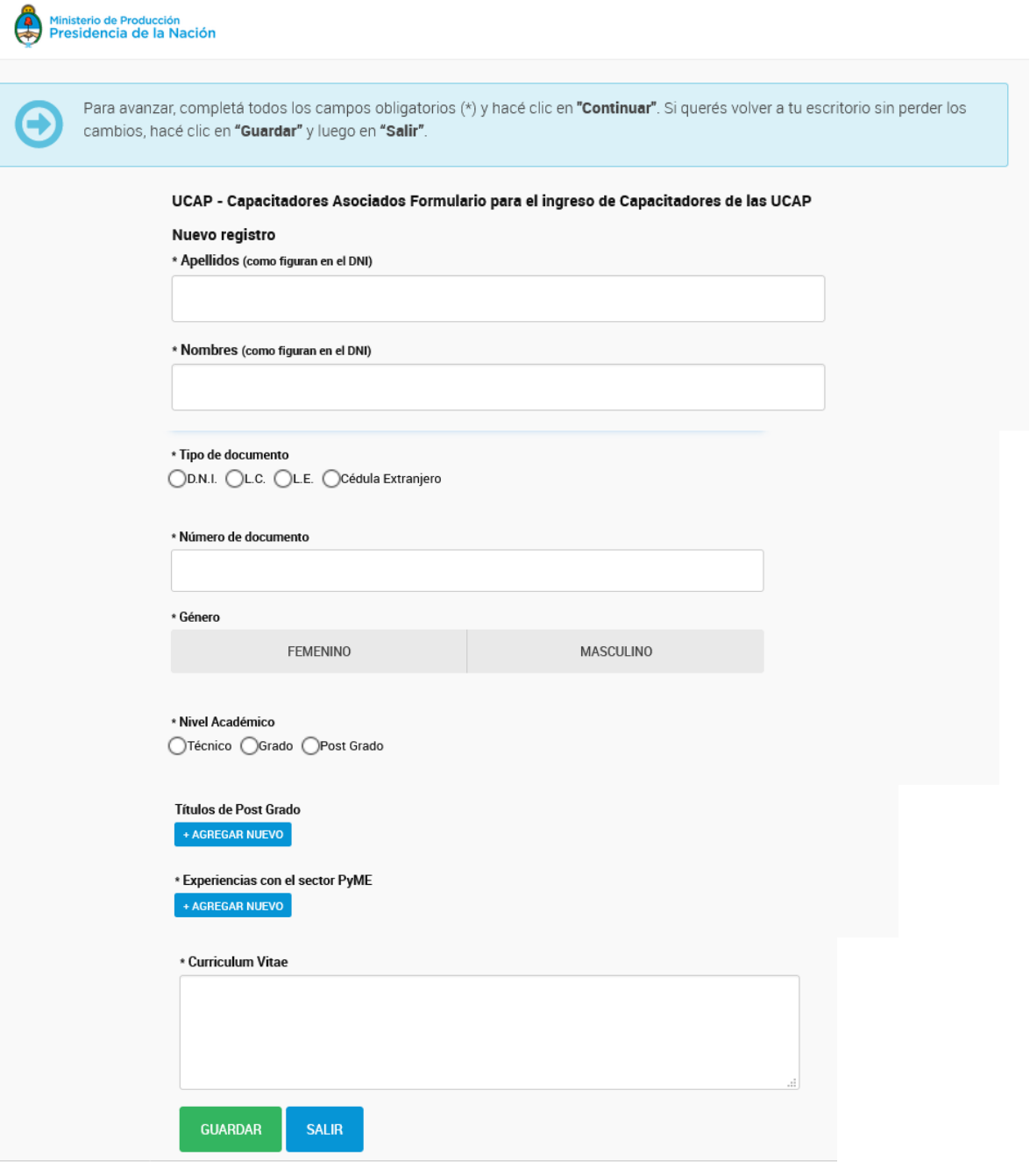

ſ